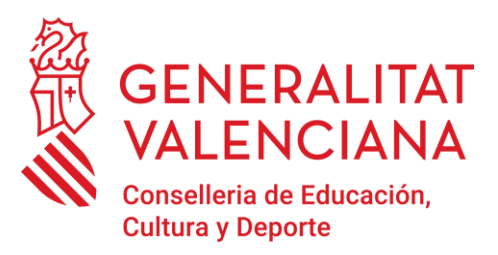

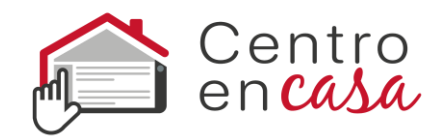

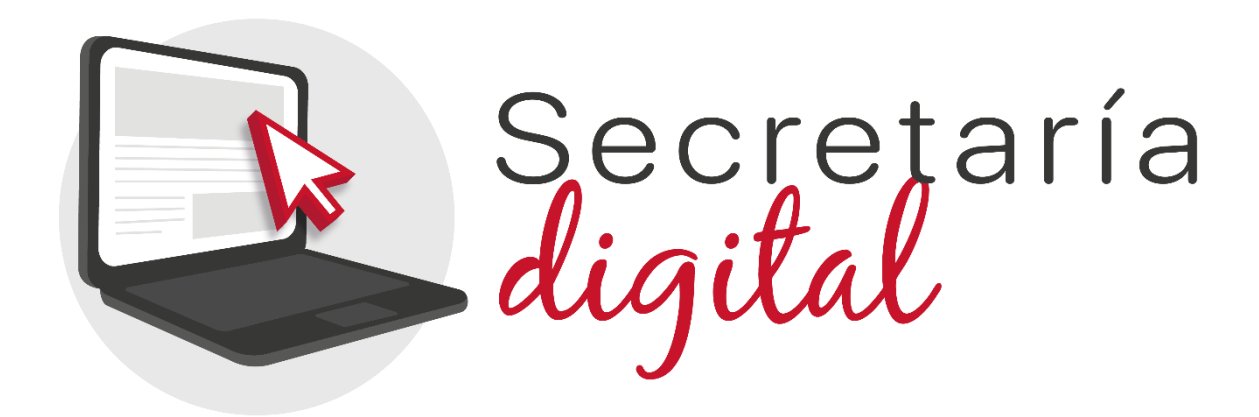

# **CONTENIDOS**

- 1. [La Secretaría Digital](#page-1-0)
- 2. [Formas de acceso a la Secretaría Digital](#page-1-1)

 a. [DNIe / Certificat electrònic / Cl@ve PIN / Cl@ve](#page-1-1)  [Permanent](#page-1-1)

b. [DNI o NIE](#page-4-0) (  $\bullet$  [Videotutorial](https://youtu.be/cV-RUWY-JLk) )

c. [Otros documentos](#page-6-0)

- 3. [Recuperación o cambio de contraseña](#page-7-0)
- 4. Opciones de accesibilidad

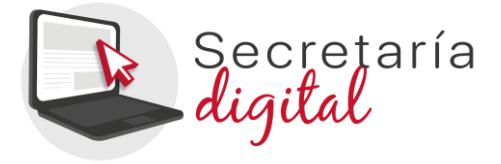

### <span id="page-1-0"></span>**1. La Secretaría Digital**

La Secretaría Digital es la plataforma que tienen que utilizar las familias para presentar solicitudes de admisión para las etapas de **infantil, primaria, secundaria, bachiller y ciclos formativos**. El padre, madre, tutor/a, o alumno/a en caso de ser mayor de edad, con una **única clave de admisión,** podrá **tramitar dentro de la Secretaría Digital las solicitudes de diferentes hijos e hijas para las distintas etapas.**

Para participar en el proceso de admisión de **enseñanzas diferentes a las citadas anteriormente**, no tienen que utilizar la Secretaría Digital. Para obtener información relacionada con el proceso de admisión de todas las enseñanzas, acceda a:

<span id="page-1-1"></span><https://portal.edu.gva.es/telematricula/es/inicio/>

### **2. Formas de acceso a la Secretaría Digital**

# **a.DNIe / Certificado electrónico / Cl@ve PIN / Cl@ve Permanente:**

Pulse el botón cl@ve y seleccione una de las opciones disponibles.

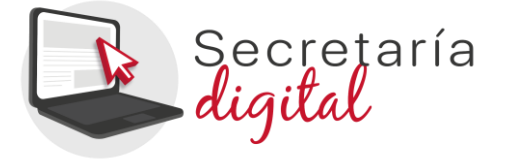

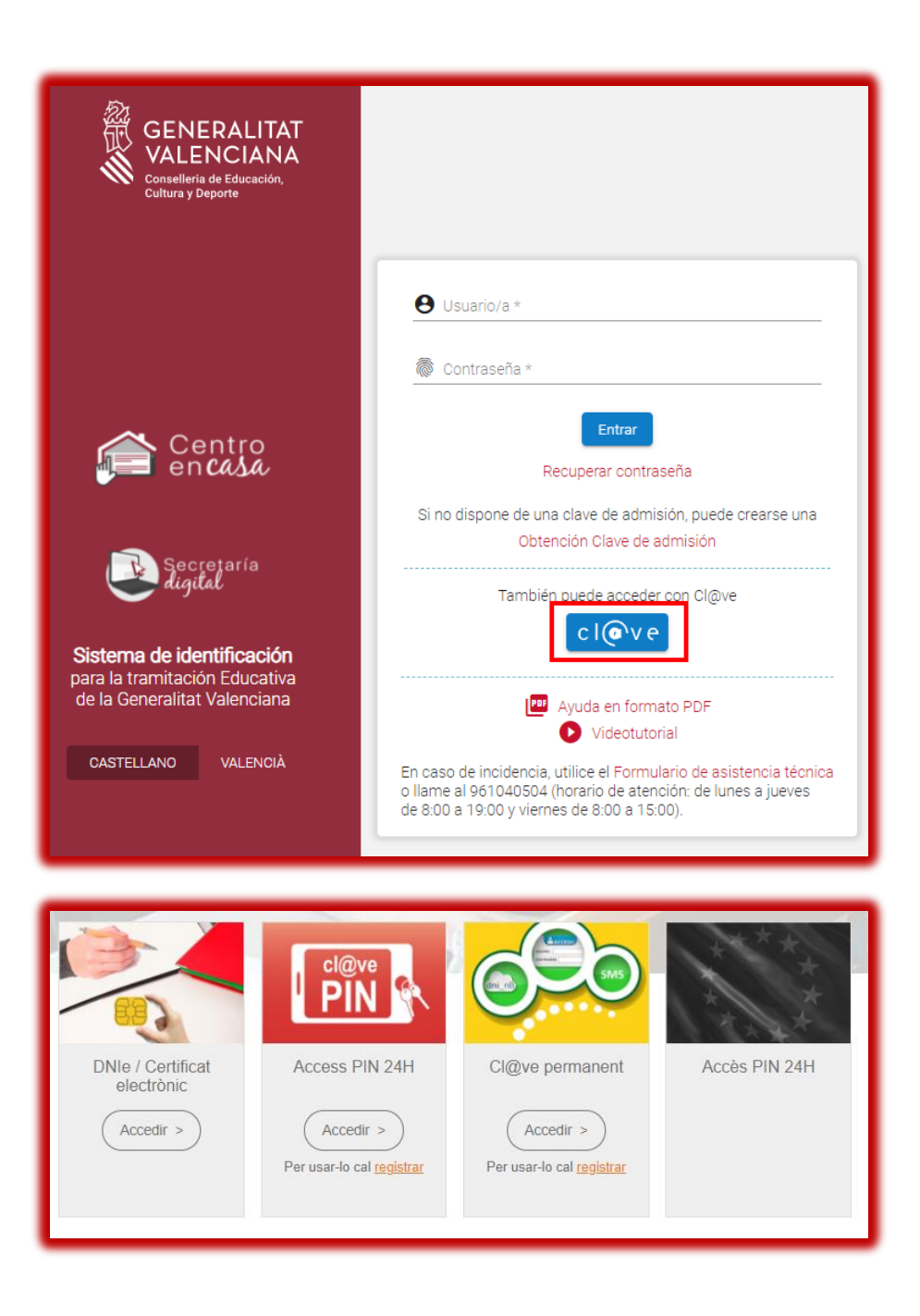

A continuación, complete los datos pedidos y acepte la política de privacidad. **La contraseña debe tener un mínimo de 8 caracteres y por lo menos tiene que incluir un número, una letra minúscula y una letra mayúscula**. Si cuando registre la información, uno o varios campos se marcan en rojo, tendrá que

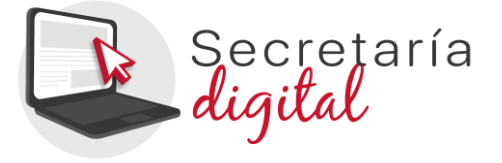

hacer la corrección que se indica justo debajo del campo. Cuando efectúe las correcciones indicadas, podrá guardar la información introducida.

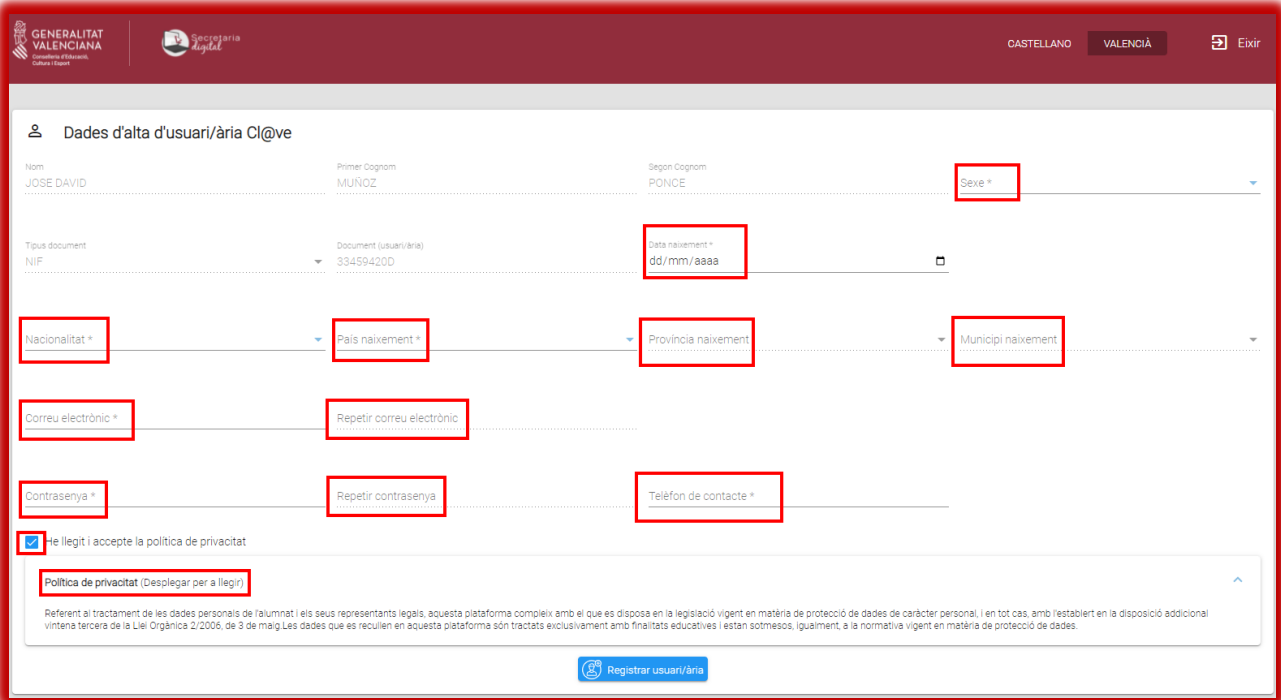

Es importante que indique una dirección de correo electrónico válida y operativa ya que recibirá correos electrónicos con información importante en diferentes momentos del proceso de admisión.

Una vez creado el usuario/a, podrá acceder con cl@ve sin necesidad de indicar la contraseña pero es importante que la recuerde: también será posible acceder a la Secretaría Digital con su nº de DNI y contraseña. De este modo podrá acceder a la Secretaría Digital desde cualquier ordenador, sin necesidad de tener instalado su certificado digital.

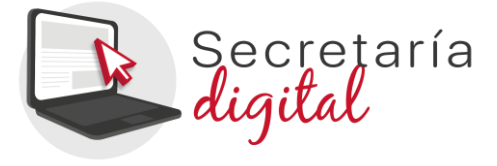

#### **b.Identificación mediante DNI o NIE**

Para obtener la clave de admisión con su DNI o NIE tendrá que pulsar sobre "Obtención Clave de admisión".

<span id="page-4-0"></span>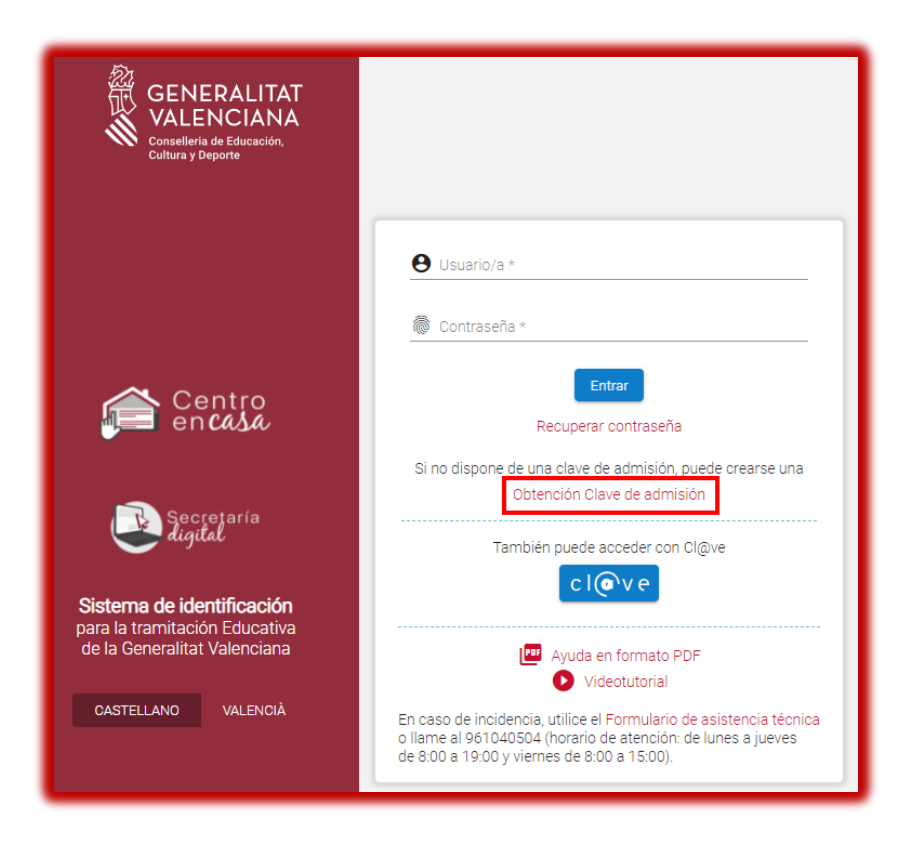

A continuación, deberá completar los datos del formulario y aceptar la política de privacidad.

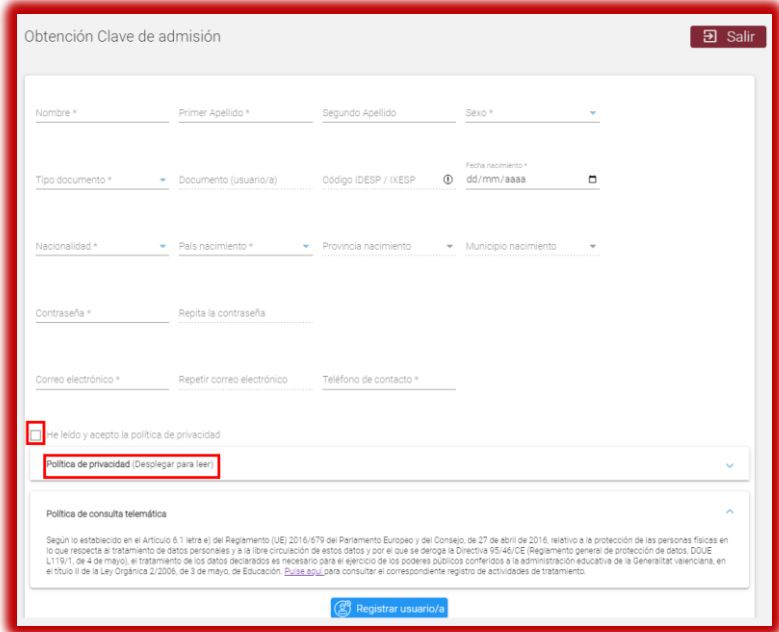

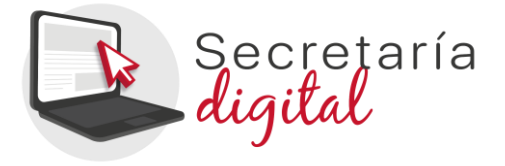

Solo es posible seleccionar dos tipos de documentos: DNI (NIF) o NIE. En ambos casos, para verificar su identidad deberá introducir el número de soporte / IDESP / IXESP o número de certificado que aparece en su documento identificativo. Dispone de una ayuda específica para localizar este número según su tipo de documento:

- DNI: consulte [aquí](https://ceice.gva.es/webitaca/docs/admissio/manual_DNI.pdf) para localizar el número de apoyo o IDESP.
- NIE (**Tarjeta de extranjero o permiso de residencia**): consulte [aquí](https://ceice.gva.es/webitaca/docs/admissio/manual_NIE_TE_PR_.pdf) para localizar el \*IXESP.
- NIE (**Certificado de registro de ciudadano de la Unión**): consulte [aquí](https://ceice.gva.es/webitaca/docs/admissio/manual_NIE_UE.pdf) para localizar el número de certificado.

**La contraseña tiene que tener un mínimo de 8 caracteres y al menos se tiene que incluir un número, una letra minúscula y una letra mayúscula.** Si cuando registre la información, uno o varios campos se marcan en rojo, tendrá que hacer la corrección que se indica justo debajo del campo. Cuando efectúe las correcciones indicadas, podrá guardar la información introducida.

Una vez se registre correctamente la información, si ha sido posible verificar correctamente su identidad con los datos introducidos, recibirá un correo electrónico con un enlace para activar su clave de admisión. Si no lo activa en un plazo de 10 minutos, tendrá que repetir todo el proceso para solicitar una nueva clave de admisión.

Es importante que indique una dirección de correo electrónico válida y operativa. En caso contrario, no podrá activar la clave de admisión. Además, en este correo electrónico recibirá información importante en diferentes momentos del proceso de admisión.

![](_page_6_Picture_0.jpeg)

Si no ha sido posible verificar su identidad también recibirá un correo electrónico con indicaciones. En este caso, revise los datos introducidos y vuélvalo a intentar en caso de detectar algún error. Si no fuera posible obtener la clave de admisión por este método, siga las indicaciones especificadas en el correo.

Pueden visualizar el siguiente [videotutorial](https://youtu.be/cV-RUWY-JLk) en el que se muestra cómo obtener la clave de admisión con un DNI o un NIE.

#### <span id="page-6-0"></span>**c. Otros documentos**

Si no dispone de DNI o NIE tendrá que ir al centro educativo donde vaya a solicitar plaza en primera opción para que les creen su clave de admisión. Deberá de aportarse el pasaporte u otro documento que acredite la identidad del padre, madre o tutor/a del alumno/a solicitante de la plaza, o del alumno/a en caso de ser mayor de edad.

![](_page_7_Picture_0.jpeg)

#### <span id="page-7-0"></span>**3.Recuperación o cambio de contraseña**

Para recuperar o cambiar la contraseña tiene que seguir los siguientes pasos:

1) Introduzca su usuario/a y pulse sobre Recuperar contraseña. Recuerde que el usuario/a es el número de su DNI o NIE si ha obtenido la clave de admisión identificándose con uno de ellos. En cambio, si ha obtenido la clave de admisión en un centro educativo, deberá indicar el usuario que indicó en el centro.

![](_page_7_Picture_67.jpeg)

![](_page_8_Picture_0.jpeg)

2) Revise el correo electrónico recibido y pulse el enlace que contiene.

![](_page_8_Picture_2.jpeg)

3) Siga las instrucciones de la pantalla y acceda a la página de la Secretaría Digital que le permitirá modificar la contraseña.

![](_page_8_Picture_60.jpeg)

4) Confirme el cambio y vaya a la pantalla de identificación para acceder a la Secretaría Digital utilizando la nueva contraseña.

![](_page_9_Picture_0.jpeg)

![](_page_9_Picture_35.jpeg)

#### **4.Opciones de accesibilidad**

Una vez acceda a la Secretaría Digital podrá configurar que la aplicación se muestre en **contraste alto** para facilitar la lectura de los textos con más facilidad. Para ello pulse sobre personalizar y en el campo Tema de colores elija la opción *Contraste alto*. También podrá elegir el tamaño de los elementos, la activación de la ayuda de pantalla y destacar la opción seleccionada.

![](_page_9_Picture_36.jpeg)

![](_page_10_Picture_0.jpeg)

#### **Aviso importante:**

Cuando acceda a la Secretaría Digital podrá dar de alta al alumnado solicitante e iniciar una solicitud de admisión. Le recomendamos que consulte el manual de ayuda disponible en la parte superior de la pantalla.

![](_page_10_Picture_3.jpeg)